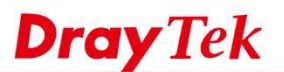

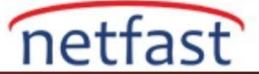

## **Belirli Bir Web Sitesine Trafik İçin Outging Bir WAN Belirleyin**

 Bu makalede, bir Route Policy'nin nasıl oluşturulacağı ve belirli bir domain name için hedeflenen trafik için arayüzün nasıl belirtildiği gösterilmektedir; örneğin, draytek.com, böylece Network Administrator, LAN istemcileri bir web sitesine erişirken hangi gatewayi kullanacağını bilir. .

## **DrayOS**

1. **Routing >> Load-Balance/ Route Policy'e** gidin,uygun bir index numarasına tıklayın. Load-Balance/Route Policy

> Load-Balance/Route Policy 10 v rules per page | Set to Factory Default | Dest Dest Src IP Dest IP Dest IP Move Move Src IP Index Enable Comment Protocol Interface Priority Port Port Up Down Start End Start End Start End O Ð Any WAN1 200 Any Any Any Any Any Any Down  $\overline{2}$  $\Box$ Any WAN1 200 Any Any Any Any Any Any UP Down  $\overline{\mathbf{3}}$  $\Box$ WAN1 UP Down Any 200 Any Any Any Any Any Any  $\overline{4}$ Đ WAN1 200  $UP$ Down Any Any Any Any Any Any Any  $\mathfrak{\underline{5}}$  $\qquad \qquad \boxdot$ Any WAN1 200 Any Any Any Any Any Any  $UP$ </u> Down 6 Đ Any WAN1 200 Any Any Any Any Any Any UP Down  $\underline{\mathcal{I}}$ Đ Any WAN1 200 Any Any Any Any Any Any  $UP$ Down 8 词 Any WAN1 200 Any Any Any Any Any UP Down Any  $\Box$  $\overline{9}$ Any WAN1 200 Any Any Any Any Any Any UP Down 回 WAN1 10 Any 200 Any Any Any Any Any Any UP Down  $<< 1-10$  | 11-20 | 21-30 | 31-40 | 41-50 >>  $Next$

Wizard Mode: most frequently used settings in three pages Advance Mode: all settings in one page

2. Bu profili etkinleştirin ve bir yorum girin. Criteria alanındaki Destination için, "Domain Name " i seçin ve bu kuralın uygulanacağı alanı girin. (NOT: Domain Name seçeneğini göremiyorsanız, bunun nedeni model / firmware versiyonunun henüz bunu desteklememesidir. Bunun yerine IP Range'yi seçebilir ve domain IP adresini bulmak için "nslookup" komutunu kullanabilirsiniz. IP Range'de onların girişini yapabilirsiniz.)

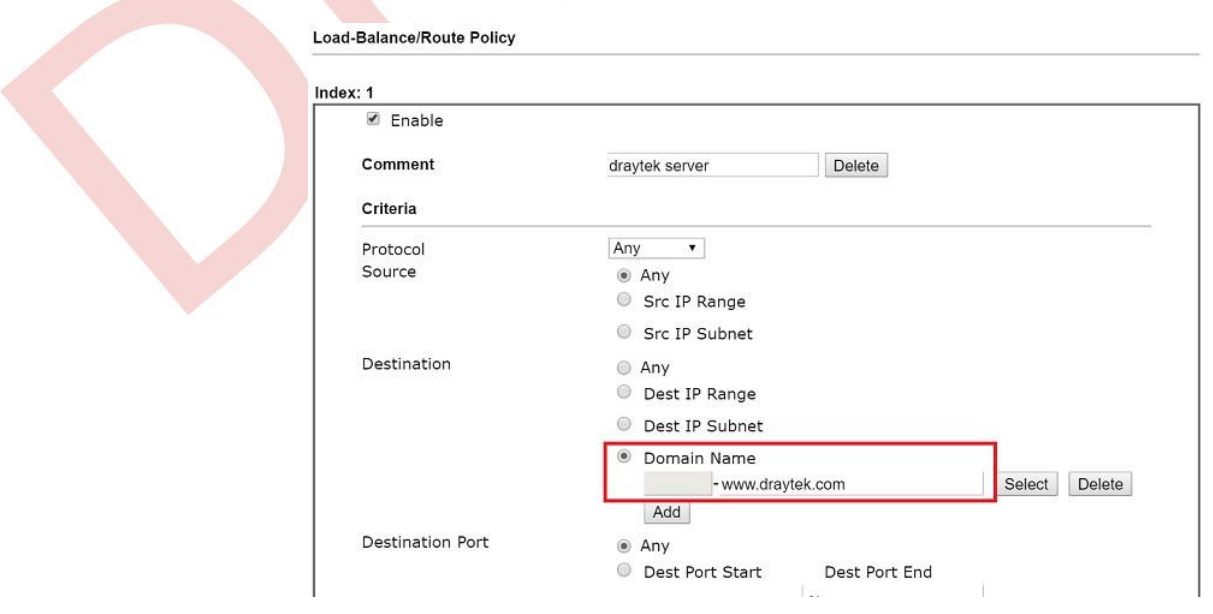

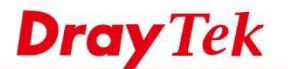

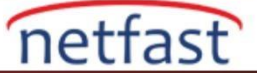

3. Filtrelenmiş trafiğin alınacağı Interface'yi seçin ve uygulamak için OK'a tıklayın.

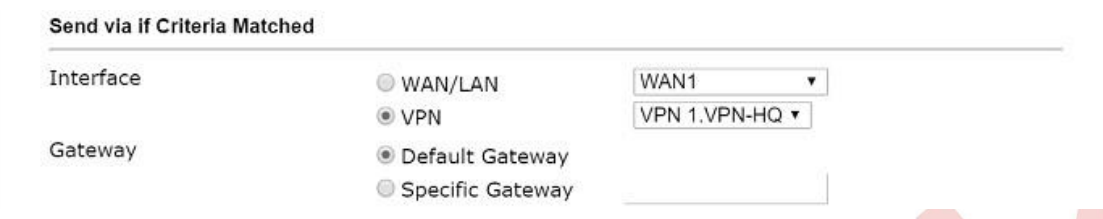

4. Şimdi, domaine erişirken paketin hangi rotayı kullandığını kontrol etmek için "tracert" komutunu kullanabiliriz.

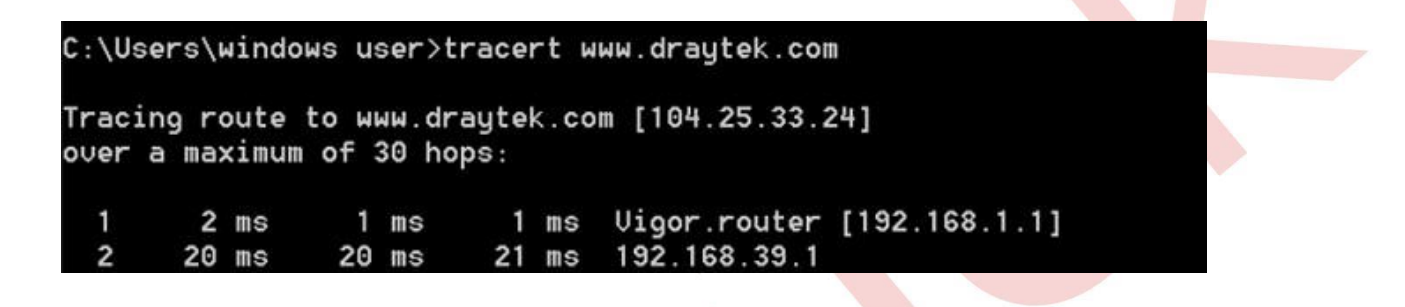

## **LİNUX**

1. **Objects Setting >> Keyword / DNS Object >> DNS Object'e git,** yeni bir profil oluşturmak için Add'e tıklayın.

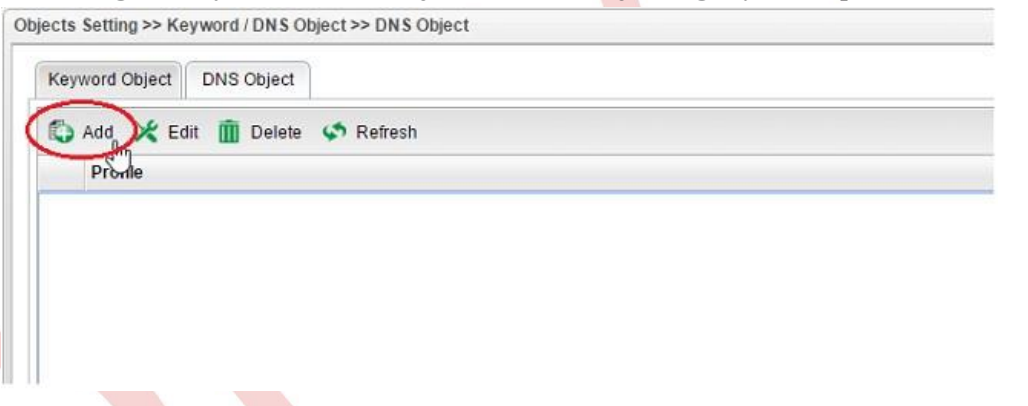

2. Profili adlandırın, web sitesinin tam domain namesini **Member Table'ye** girin ve kaydetmek için Apply'a tıklayın.

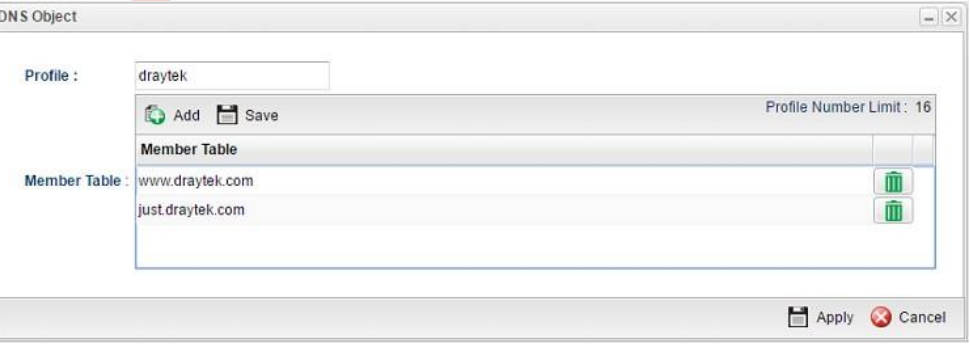

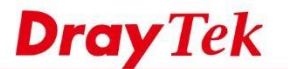

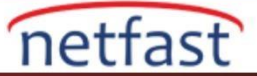

- 3. Policy Rule'yi aşağıdaki gibi eklemek için, **Routing >> Policy Route'ye** gidin:
	- Profili adlandır.
	- Etkinleştirmeyi denetleyin.
	- Hedef'te, **Destination Type'de** Object olarak ayarlayın ve önceki adımda oluşturulan
	- DNS Object'i seçin.
	- Route Rule'de , **Out-going Rule** "User-Defined " olarak ayarlayın ve trafiğin gitmesi gereken **Outgoing** Interface'yi ayarlayın .

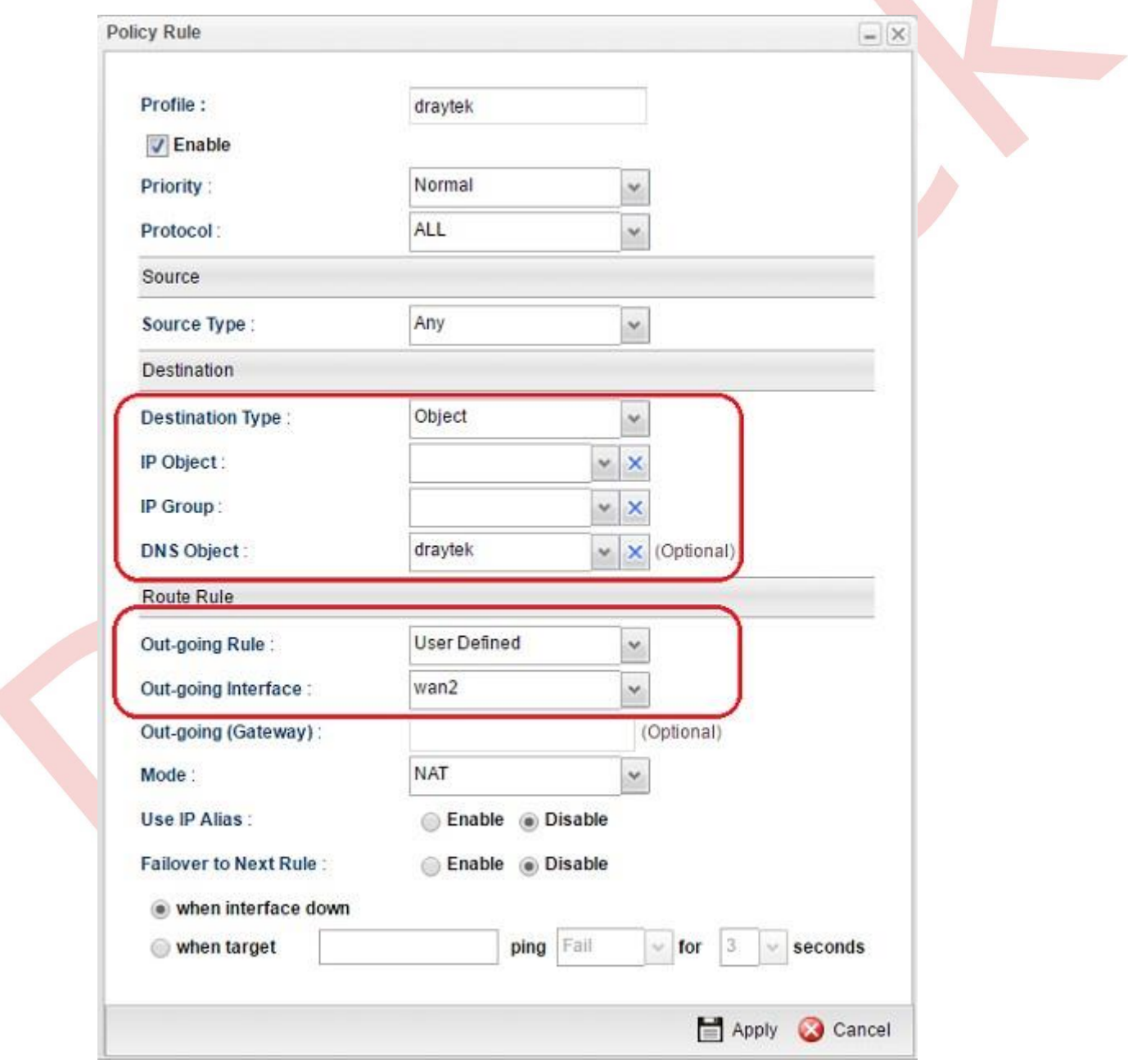

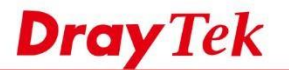

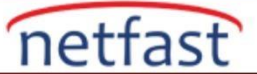

4. Yukarıdaki konfigürasyonla, www.draytek.com adresine yönlendirilen tüm trafik WAN 2'ye yönlendirilmelidir. Bunu doğrulamak için LAN hostundaki " traceroute" komutunu kullanabiliriz.

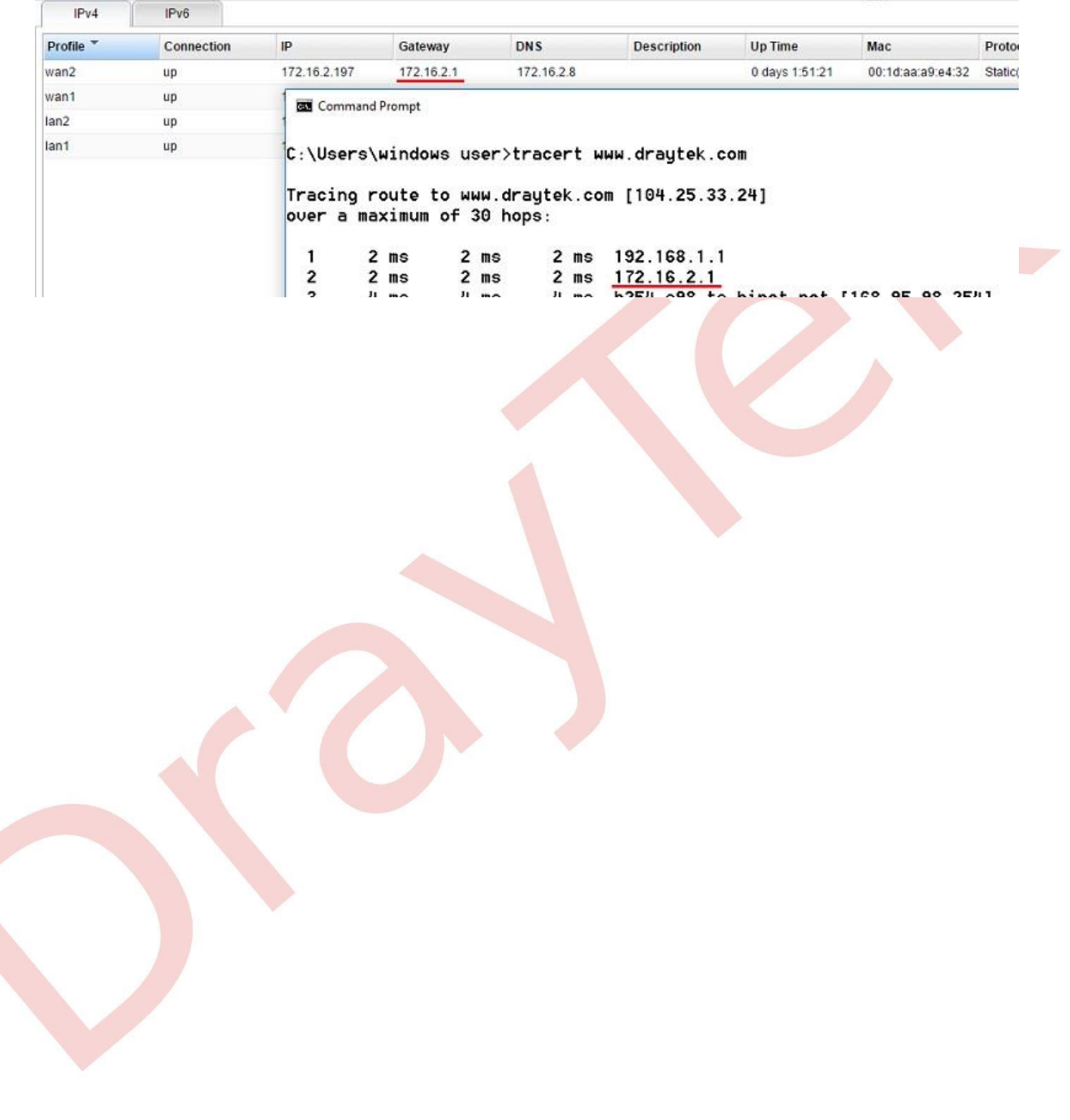